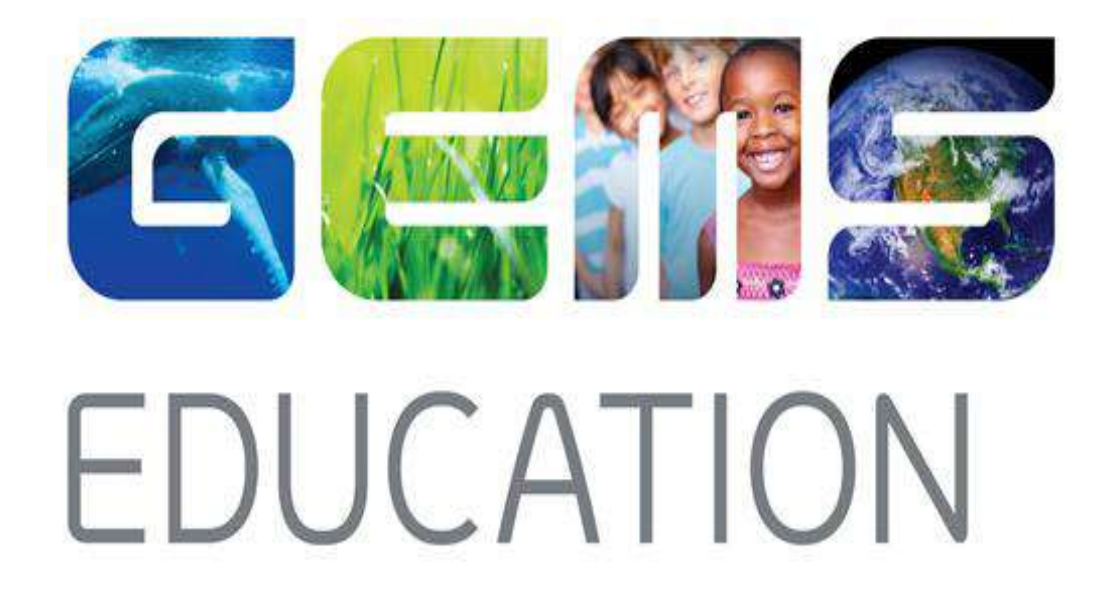

# Microsoft Teams Installation Guide

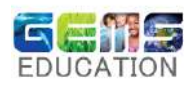

#### Table of Contents

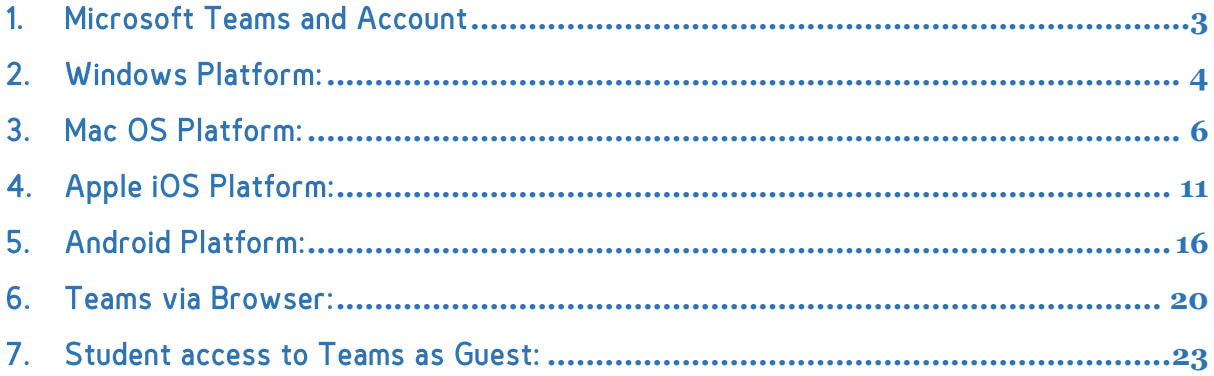

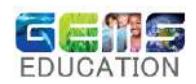

#### <span id="page-2-0"></span>1. Microsoft Teams and Account

#### What is Microsoft Teams?

Microsoft Teams is a digital hub that brings conversations, meetings, files, and apps together in one place. Teams is built on Office 365 making integration easier as an E-learning platform for Teachers and Students as they already have a GEMS ELearning account. It delivers enterprise-grade security and compliance that is extensible and customizable to fit the needs of every school.

Video links explaining Teams:

- [https://support.office.com/en-us/article/video-welcome-to-microsoft-teams-b98d533f-118e-4bae-bf44-](https://support.office.com/en-us/article/video-welcome-to-microsoft-teams-b98d533f-118e-4bae-bf44-3df2470c2b12?ui=en-US&rs=en-US&ad=US) [3df2470c2b12?ui=en-US&rs=en-US&ad=US](https://support.office.com/en-us/article/video-welcome-to-microsoft-teams-b98d533f-118e-4bae-bf44-3df2470c2b12?ui=en-US&rs=en-US&ad=US)
- [https://support.office.com/en-us/article/video-what-is-microsoft-teams-422bf3aa-9ae8-46f1-83a2](https://support.office.com/en-us/article/video-what-is-microsoft-teams-422bf3aa-9ae8-46f1-83a2-e65720e1a34d) [e65720e1a34d](https://support.office.com/en-us/article/video-what-is-microsoft-teams-422bf3aa-9ae8-46f1-83a2-e65720e1a34d)
- <https://www.youtube.com/watch?v=i0TlQXmFGdQ>

#### Student Password Account and Reset

- Each student will have a GEMS Elearning account which will be [name.surname\\_schoolcode@gemselearning.com](mailto:name.surname_schoolcode@gemselearning.com) as an example [\(abcd.e\\_aaa@gemselearning.com\)](mailto:abcd.e_aaa@gemselearning.com)
- The Parent or Students can reset the password by going to the following URL <https://selfreset.gemseducation.com/default.aspx>
- Key in the Student id "abcd.e\_aaa" and click next.
- A security code containing a sequence of random numbers will be sent as an email to the parent registered email address with the school.
- After code input click next, to open the password reset page.
- Type in the preferred password and click next to update the system with the new password.
- If any issues with password reset or account please contact the School IT Helpdesk.

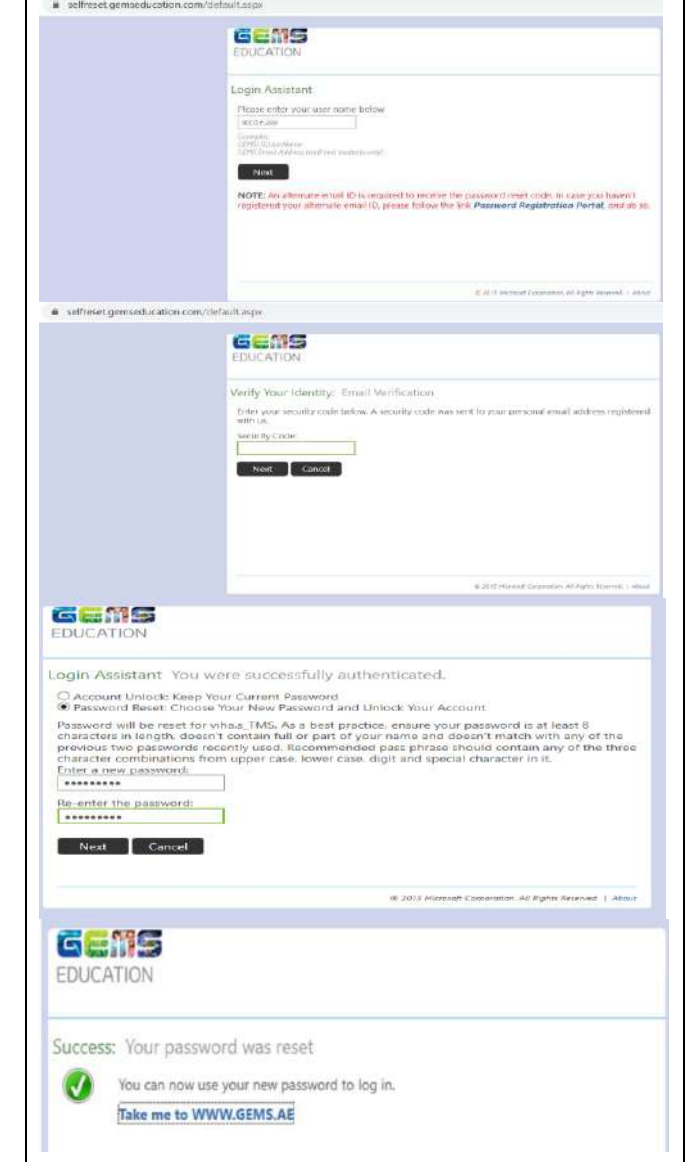

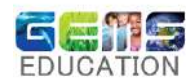

### <span id="page-3-0"></span>2. Windows Platform:

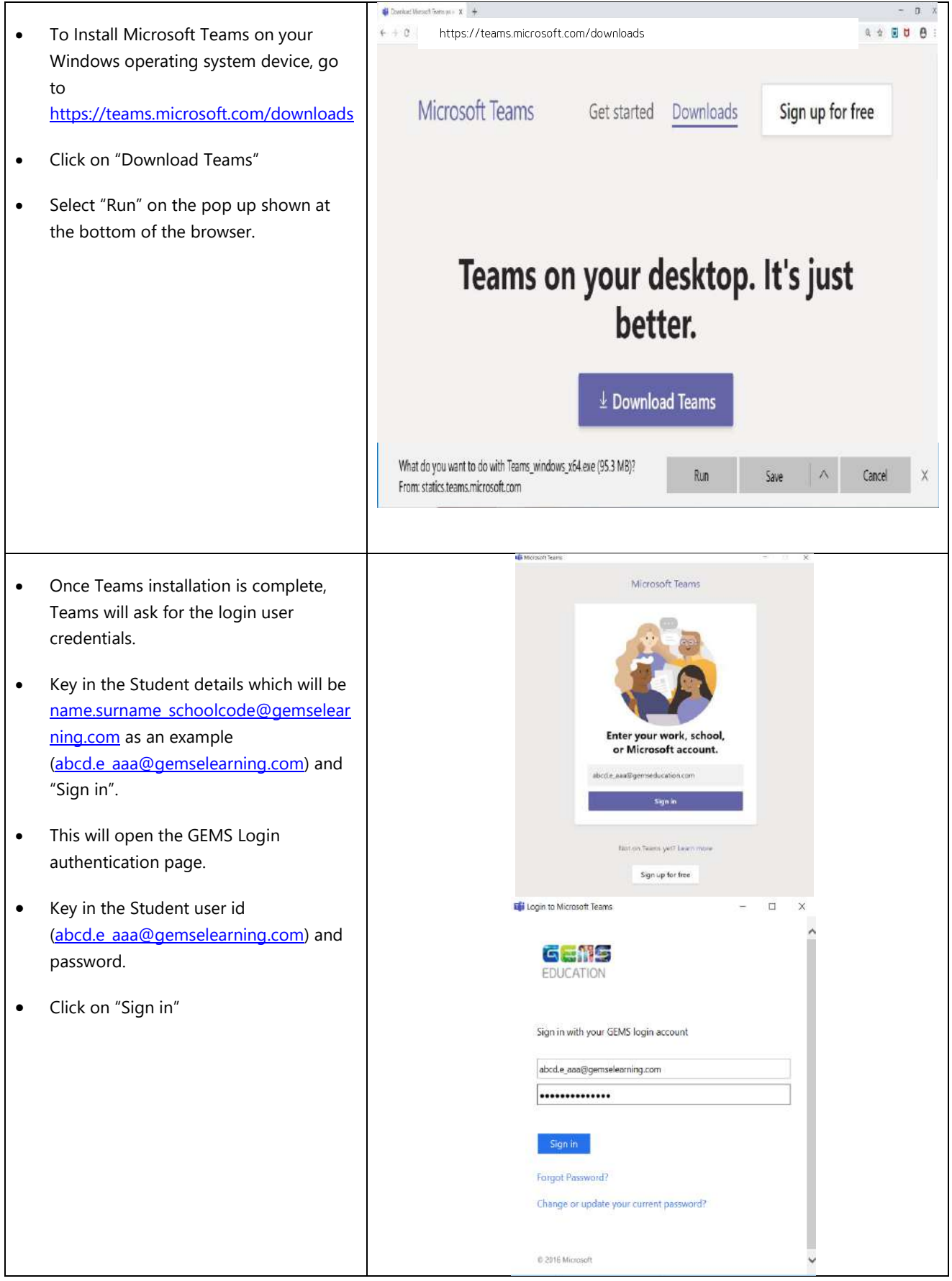

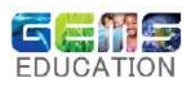

• Once the Student logs into Microsoft Teams, they will be able to view the respective subject's names under the

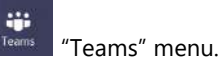

- The Student can open the respective subject team group (example Maths or Physics) based on the class timing or meeting scheduled by the Teacher.
- Based on the Subject the teacher will initiate a meeting and students can click on "Join". Once the students join the meeting they can hear the presentation and view the slides shared by the Teacher.
- **This icon means the student device** camera is turned off when they have joined the teacher's meeting session.
- $\bullet$   $\mathscr{I}$  This icon means the student device mic is turned off, only turn on in case to raise questions to the teacher click on  $\pmb{\Downarrow}$ the icon
- $\bullet$  The speaker icon needs to be kept on so that the teacher's audio can be heard.
- Once the session is complete, the iji<br>Teams students can exit and go to "Teams" menu and attend the next

subject class session.

- After the subject class teacher's session is complete for the day, the students can sign out from Teams.
- $\bullet$  To sign out click on the  $\bullet$  "profile icon" and click on "Sign out".

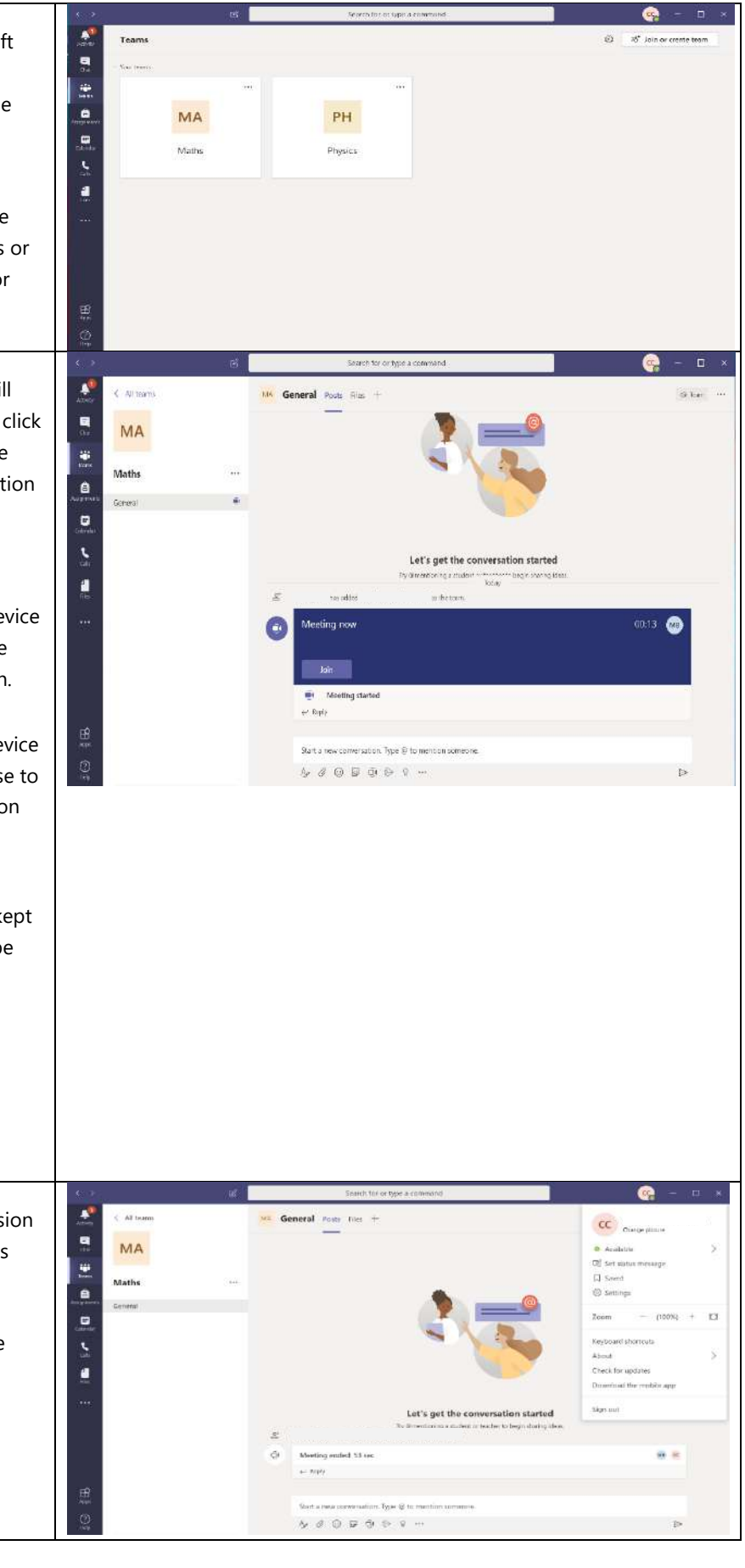

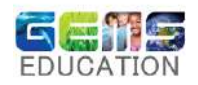

### <span id="page-5-0"></span>3. Mac OS Platform:

- To Install Microsoft Teams on your Mac book, go to <https://teams.microsoft.com/downloads>
- Click on "Download Teams"
- **•** Based on the list of options shown click on  $\bullet$  Mac "Mac" to download the "Teams\_osx.pkg" application.

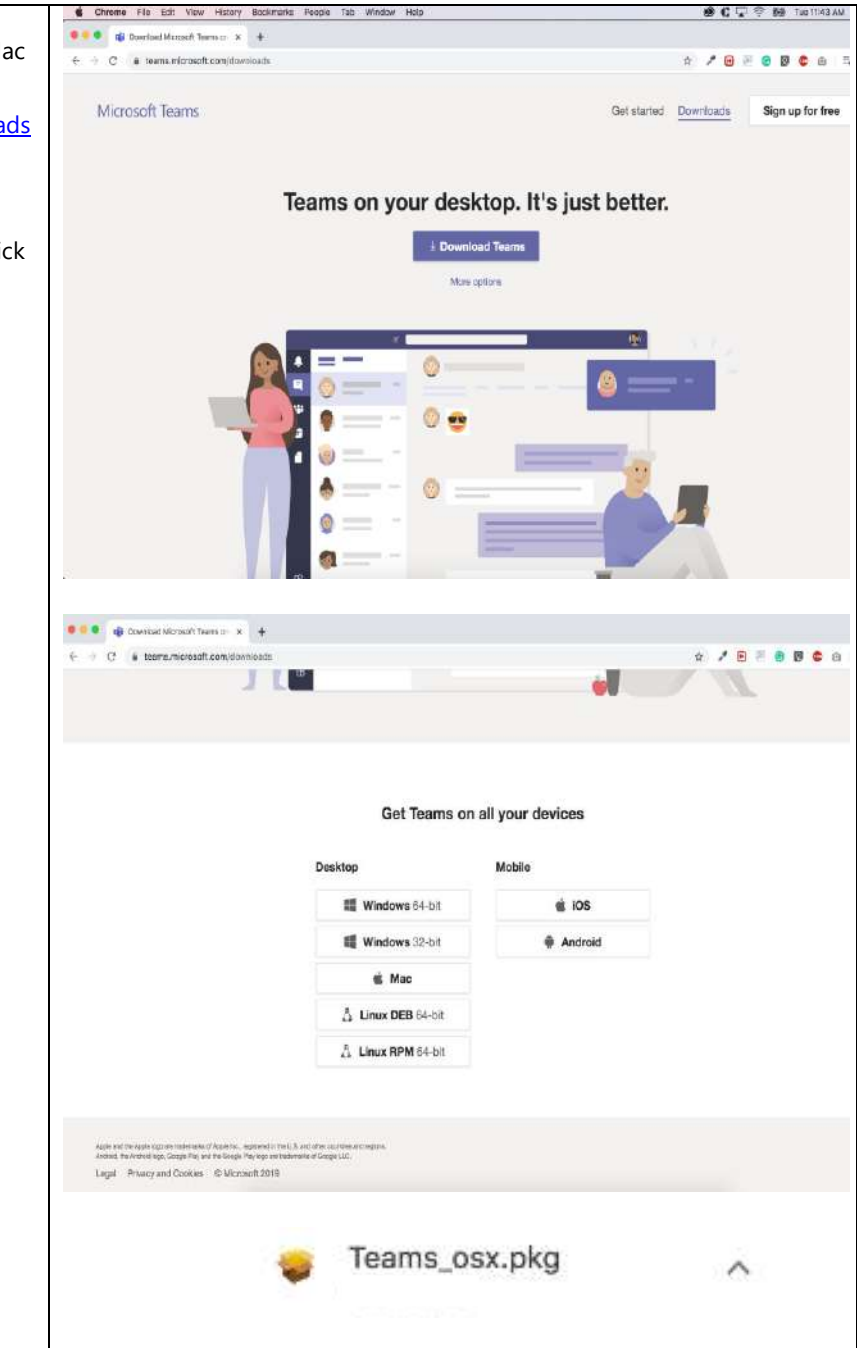

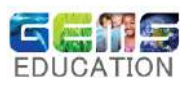

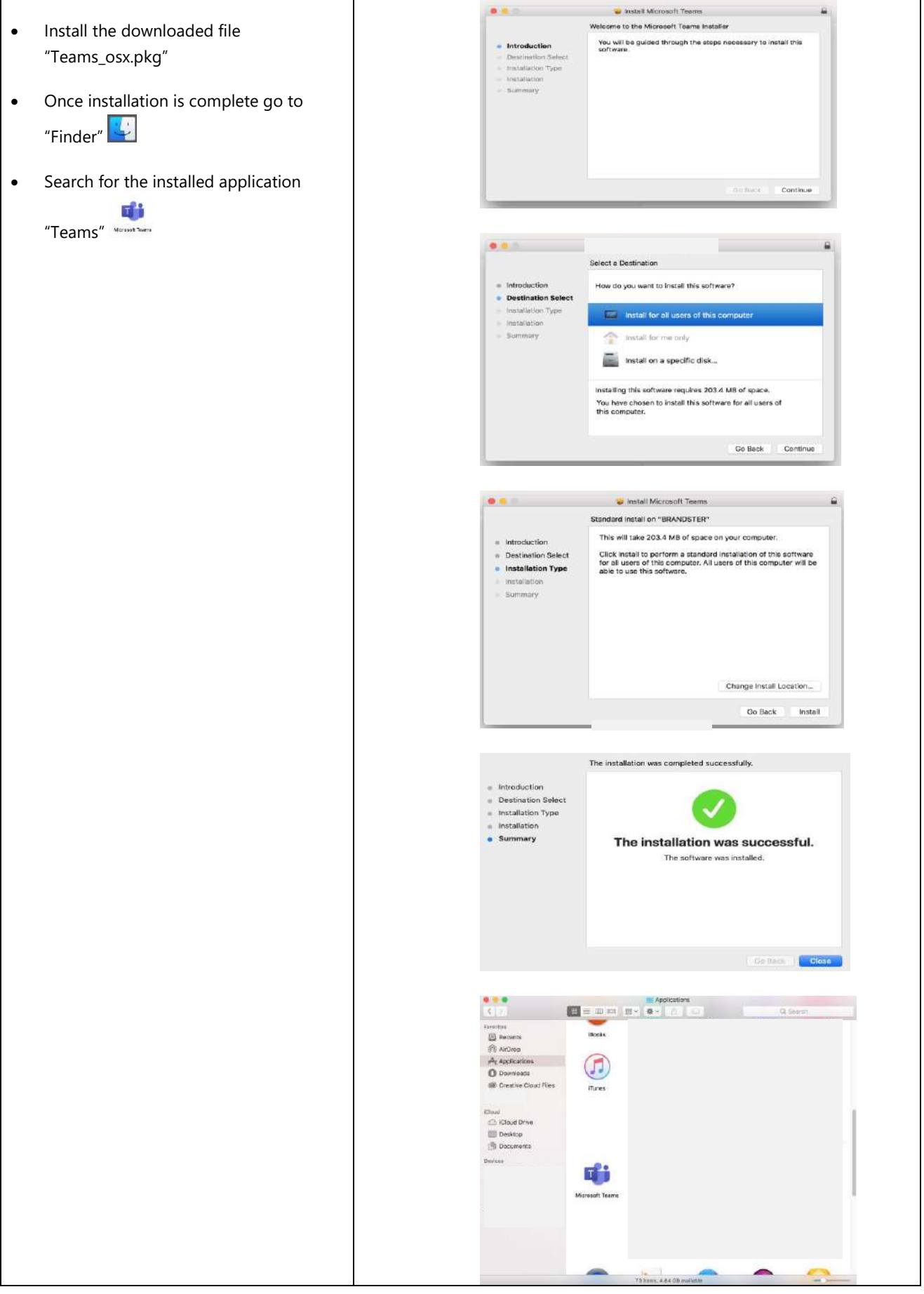

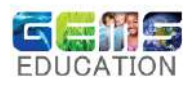

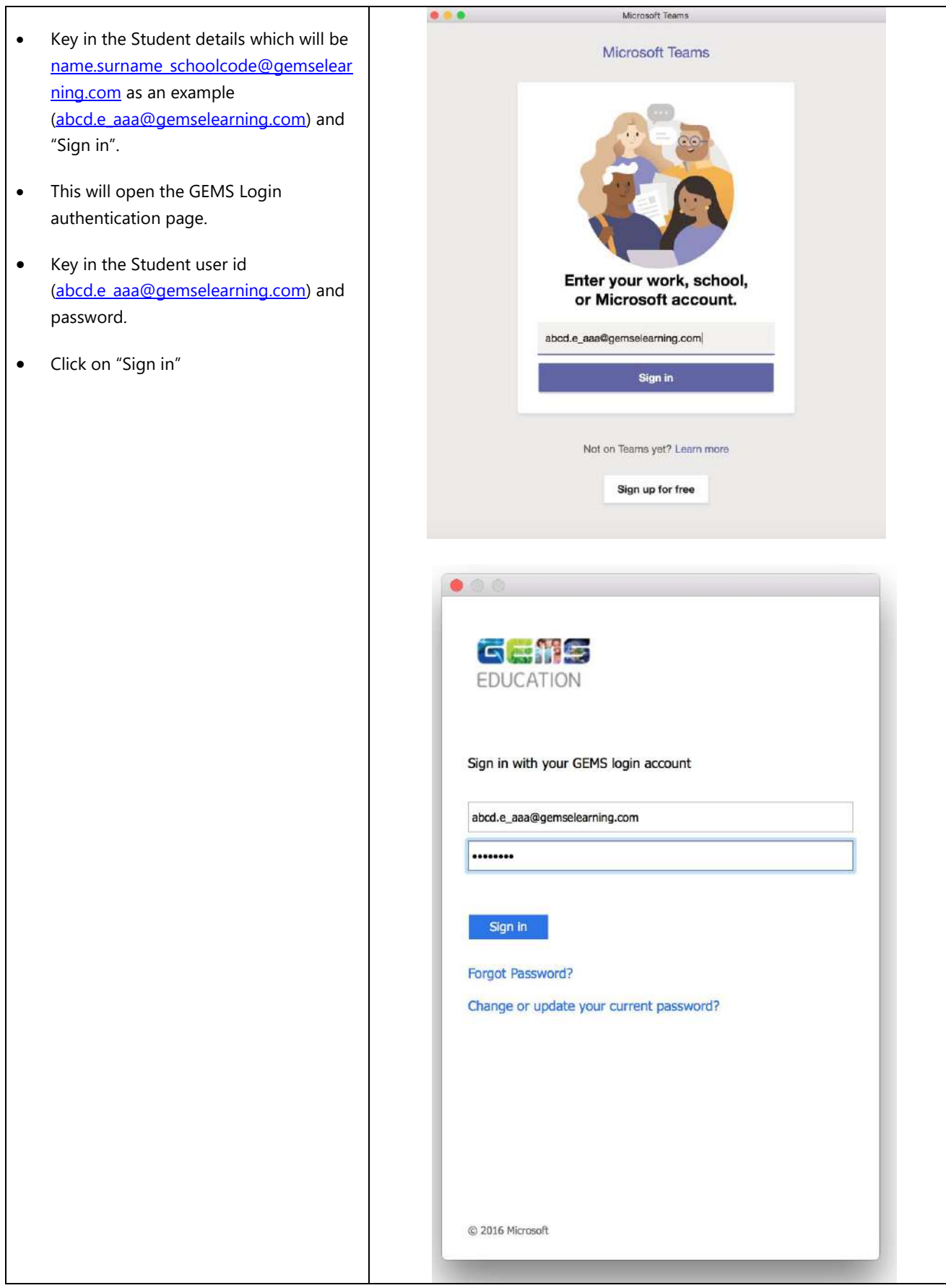

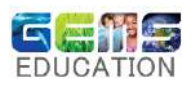

 Once the Student logs into Microsoft Teams, they will be able to view the respective subject's names under the iji<br>Teams

"Teams" menu.

• The Student can open the respective subject team group (example Maths or Physics) based on the class timing or meeting scheduled by the Teacher.

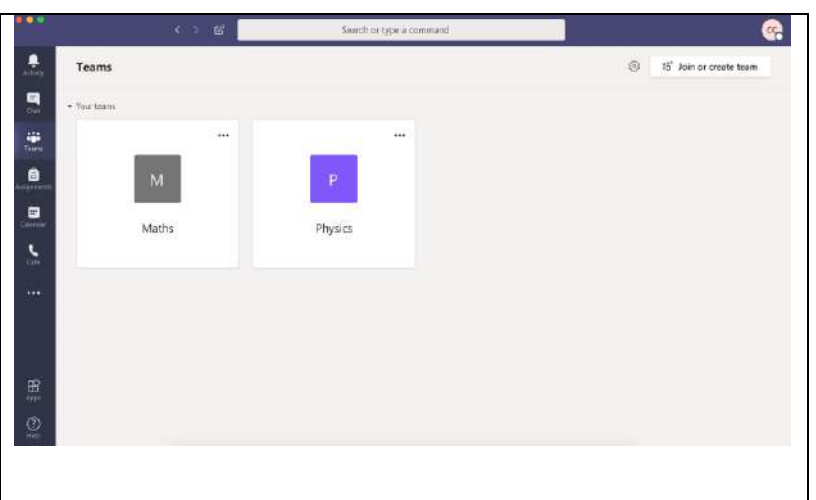

- Based on the Subject the teacher will initiate a meeting and students can click on "Join".
- Once the students join the meeting they can hear the presentation and view the slides shared by the Teacher.
- $\bullet$  This icon means the student device camera is turned off when they have joined the teacher's meeting session.
- $\bullet$   $\mathscr{I}$  This icon means the student device mic is turned off, only turn on in case to raise questions to the teacher click on  $\pmb{\Downarrow}$ the icon
- $\overline{\phantom{a}}$  The speaker icon needs to be kept on so that the teacher's audio can be heard.
- Once the session is complete, the

students can exit and go to Team "Teams" menu, to attend the next subject class session.

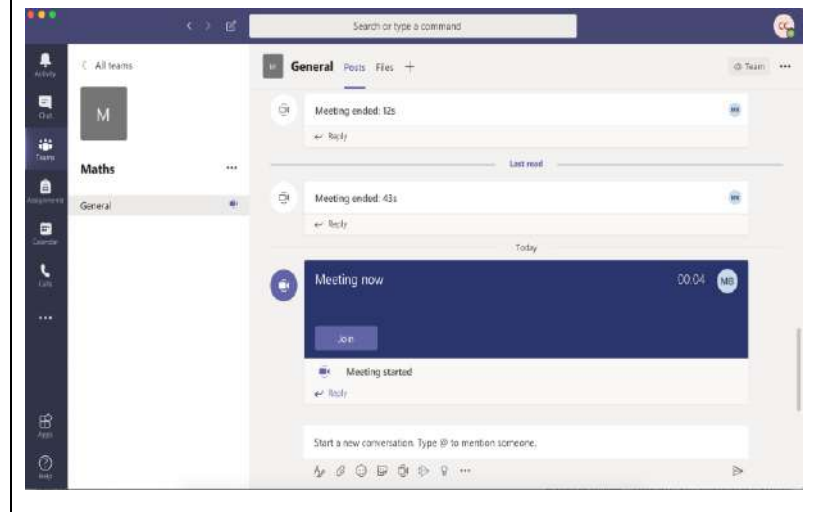

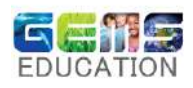

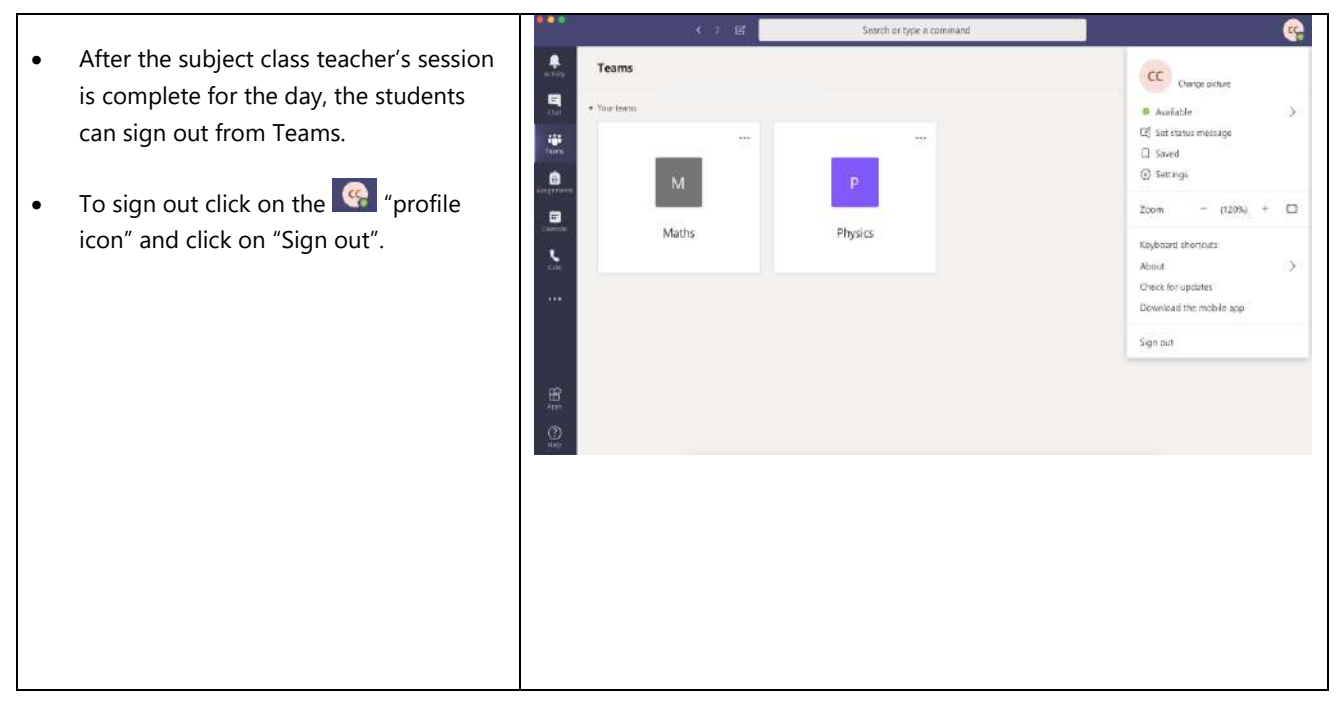

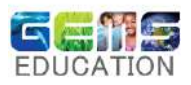

### <span id="page-10-0"></span>4. Apple IOS Platform:

- **•** To Install Microsoft Teams on your apple iPad device, go to <https://teams.microsoft.com/downloads>
- Click on "Download on the App Store"
- Microsoft Teams can be searched and installed from the App Store directly as well.
- Click on "Get" to install Microsoft Teams on the device.

 $\overline{a}$ 

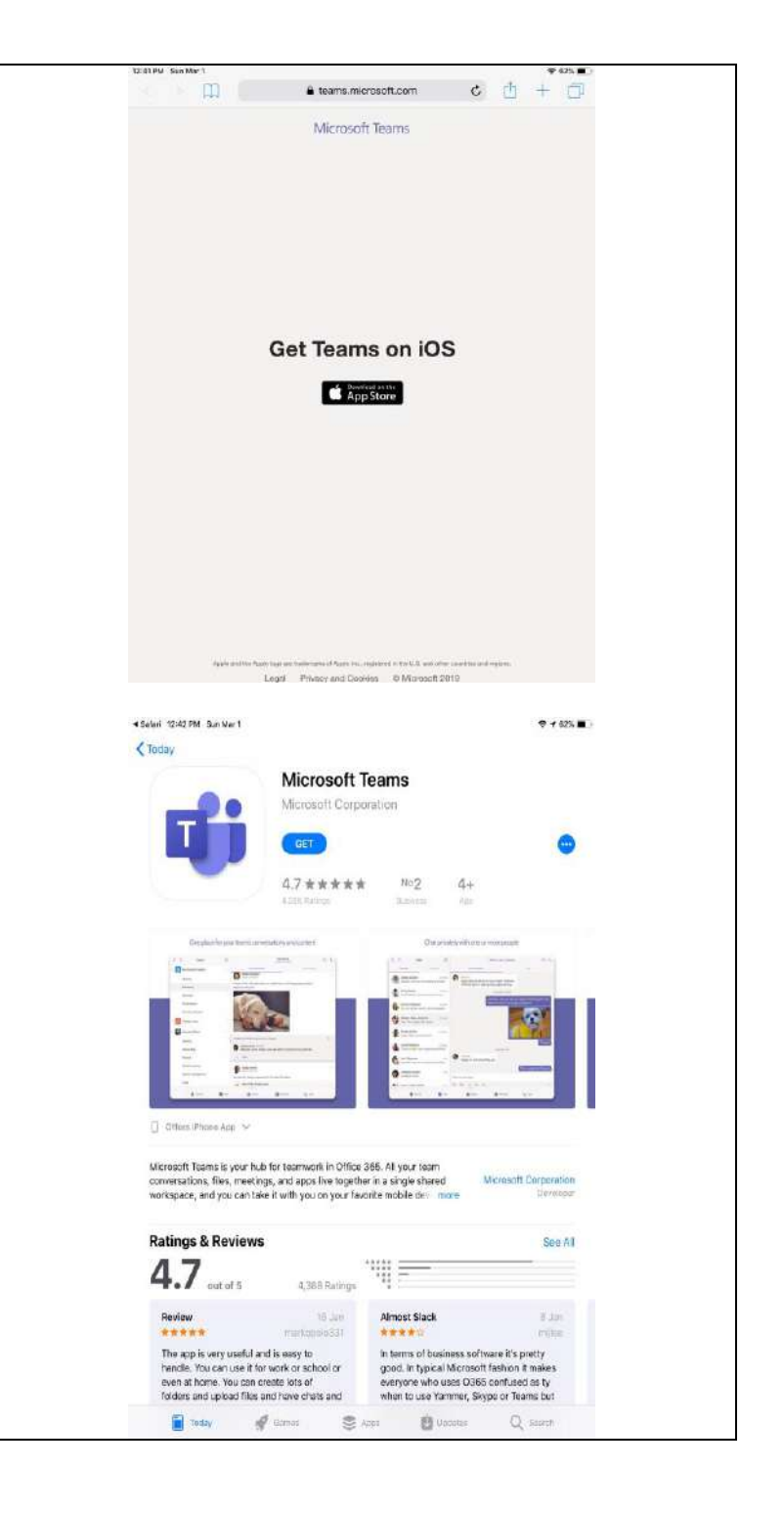

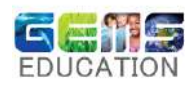

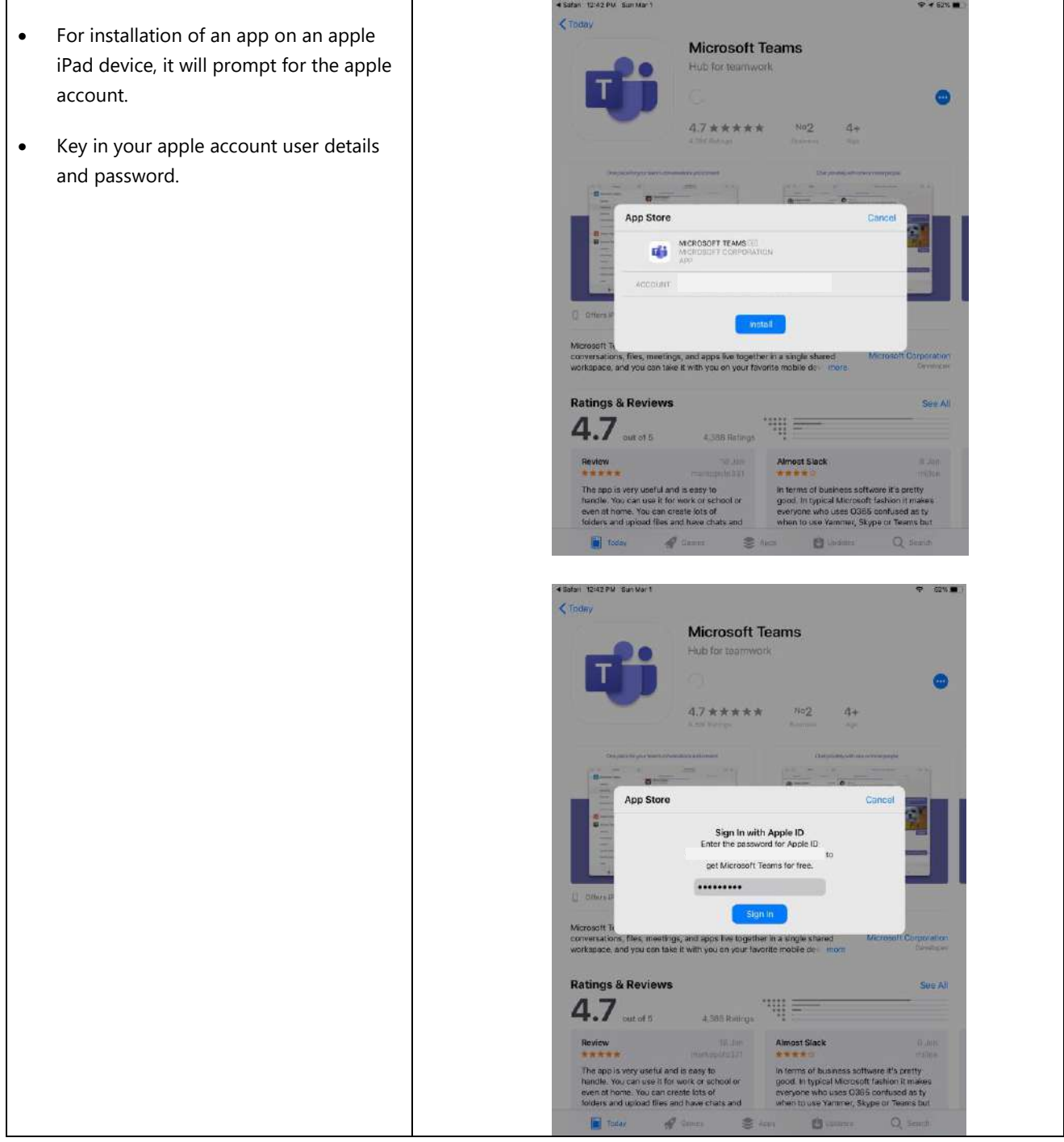

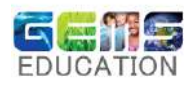

- Once Teams installation is complete, open the Teams app and click on "Sign in"
- Key in the Student details which will be [name.surname\\_schoolcode@gemselear](mailto:name.surname_schoolcode@gemselearning.com) [ning.com](mailto:name.surname_schoolcode@gemselearning.com) as an example [\(abcd.e\\_aaa@gemselearning.com\)](mailto:abcd.e_aaa@gemselearning.com) and "Sign in".
- This will open the GEMS Login authentication page.
- Key in the Student user id [\(abcd.e\\_aaa@gemselearning.com\)](mailto:abcd.e_aaa@gemselearning.com) and password.

l

• Click on "Sign in"

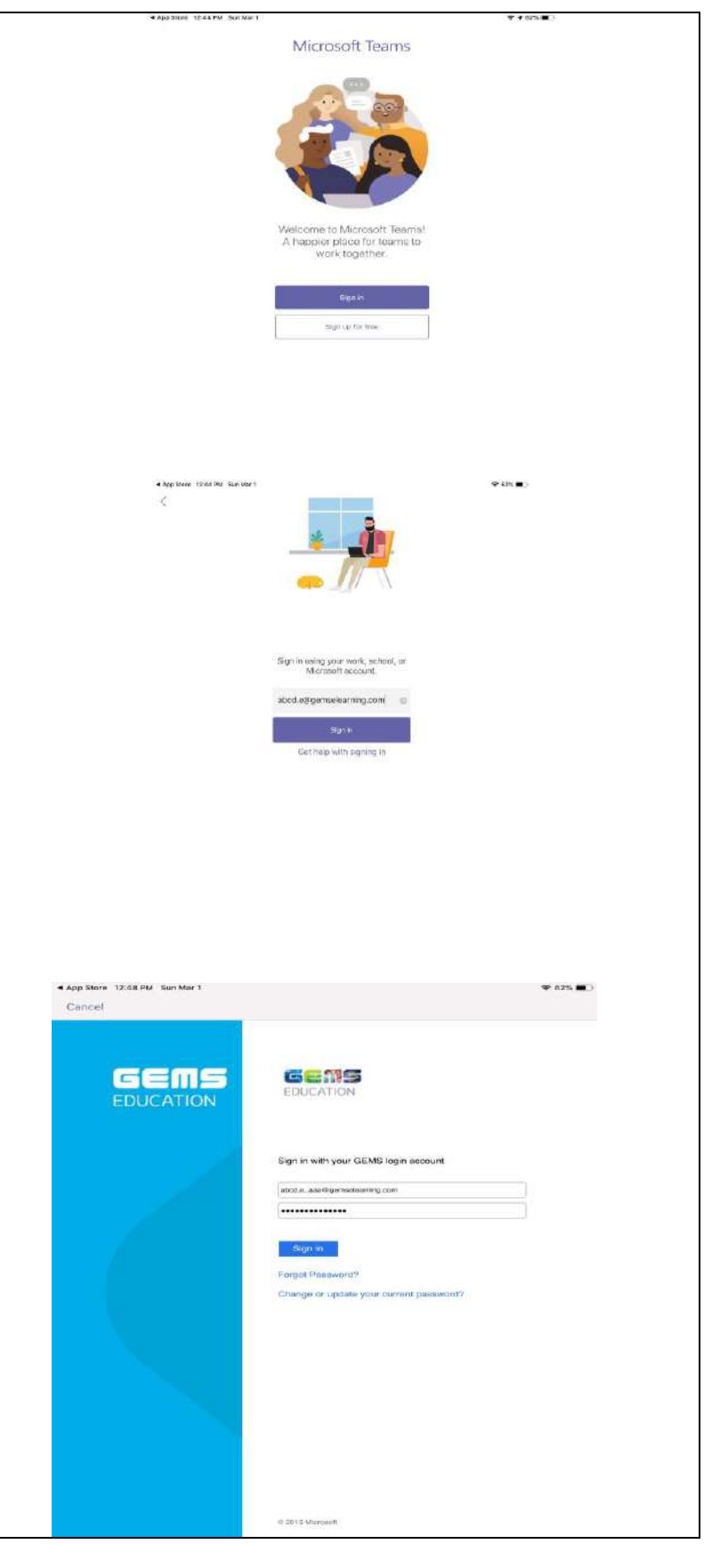

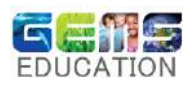

- Once the Student logs into Microsoft Teams, they will be able to view the respective subject's names under the "Teams" menu.
- The Student can open the respective subject team group (example Maths or Physics) based on the class timing or meeting scheduled by the Teacher.

- Based on the Subject the teacher will initiate a meeting and students can click on "Join".
- Once the students join the meeting they can hear the presentation and view the slides shared by the Teacher.
- $\bullet$  This icon means the student device camera is turned off when they have joined the teacher's meeting session.
- $\bullet$   $\mathscr{I}$  This icon means the student device mic is turned off, only turn on in case to raise questions to the teacher click on  $\pmb{\Downarrow}$ the icon
- The speaker icon needs to be kept on so that the teacher's audio can be heard.
- Once the session is complete, the til Teams students can exit and go to "Teams" menu, so as to attend the next subject class session.

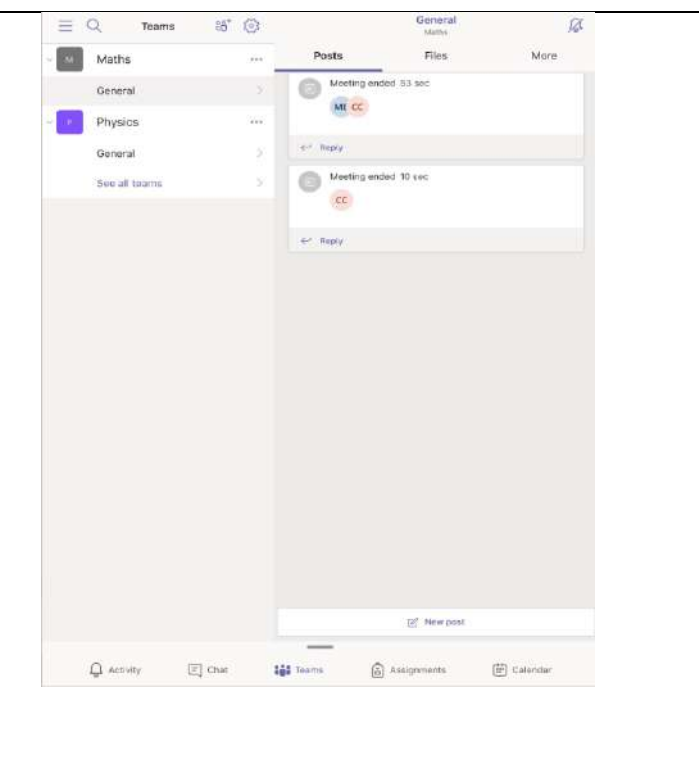

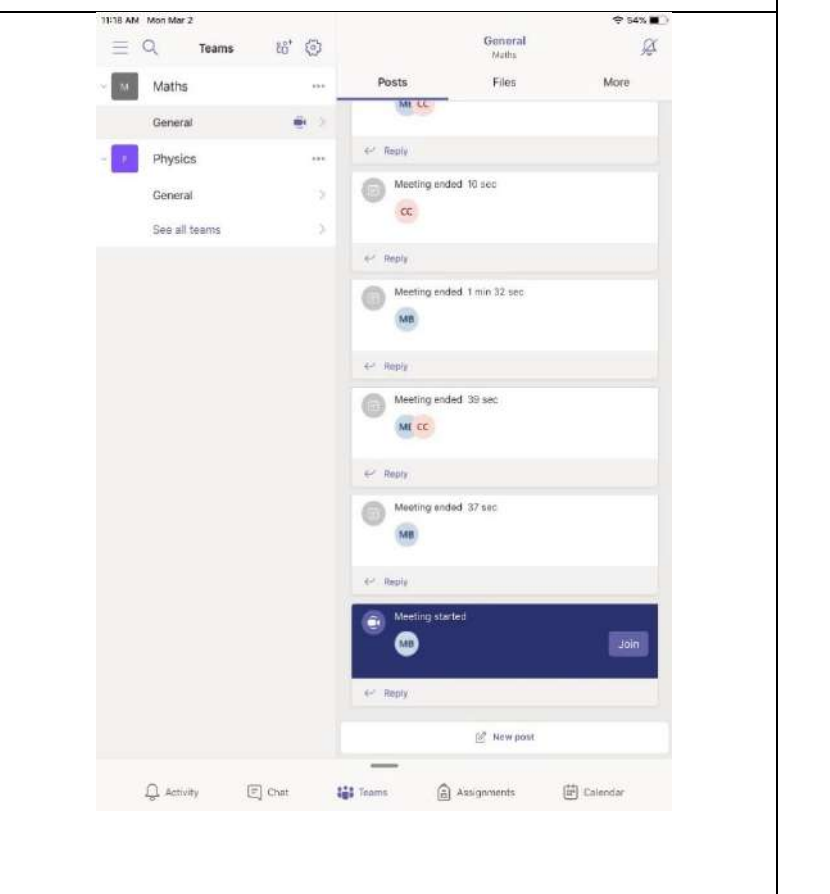

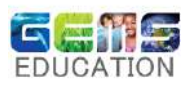

- After the subject class teacher's session is complete for the day, the students can sign out from Teams.
- To sign out click on the menu icon  $\equiv$ which will open the student profile and click on <sup>@</sup> "Settings"
- On settings page click on "Sign out" and confirm the "Sign out" on the prompt screen.

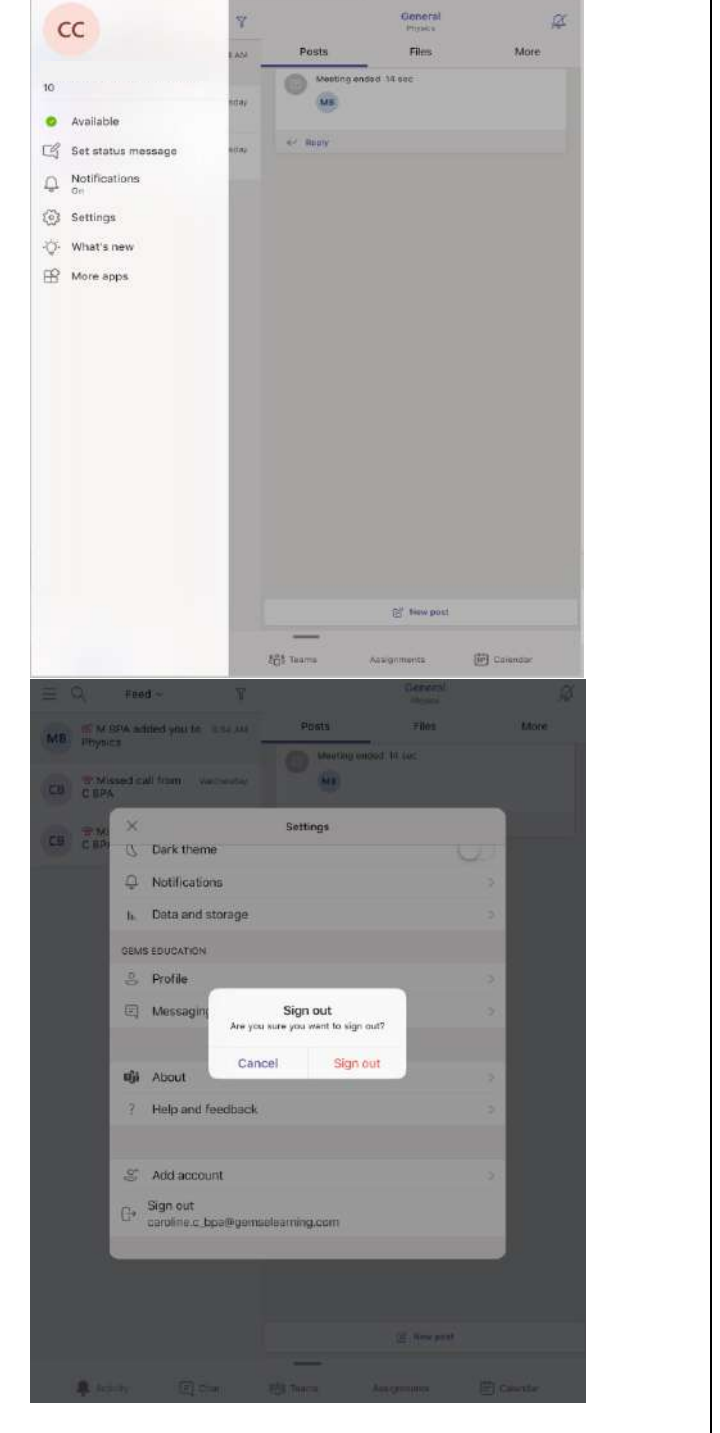

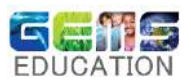

## <span id="page-15-0"></span>5. Android Platform:

- To Install Microsoft Teams on your android device, go to <https://teams.microsoft.com/downloads>
- Click on "Get it on Google Play"
- Microsoft Teams can be searched and installed from the Play Store directly as well.

 $\overline{a}$ 

- Click on "Install" so as to setup Microsoft Teams on the device.
- Once Installed click on "Open"

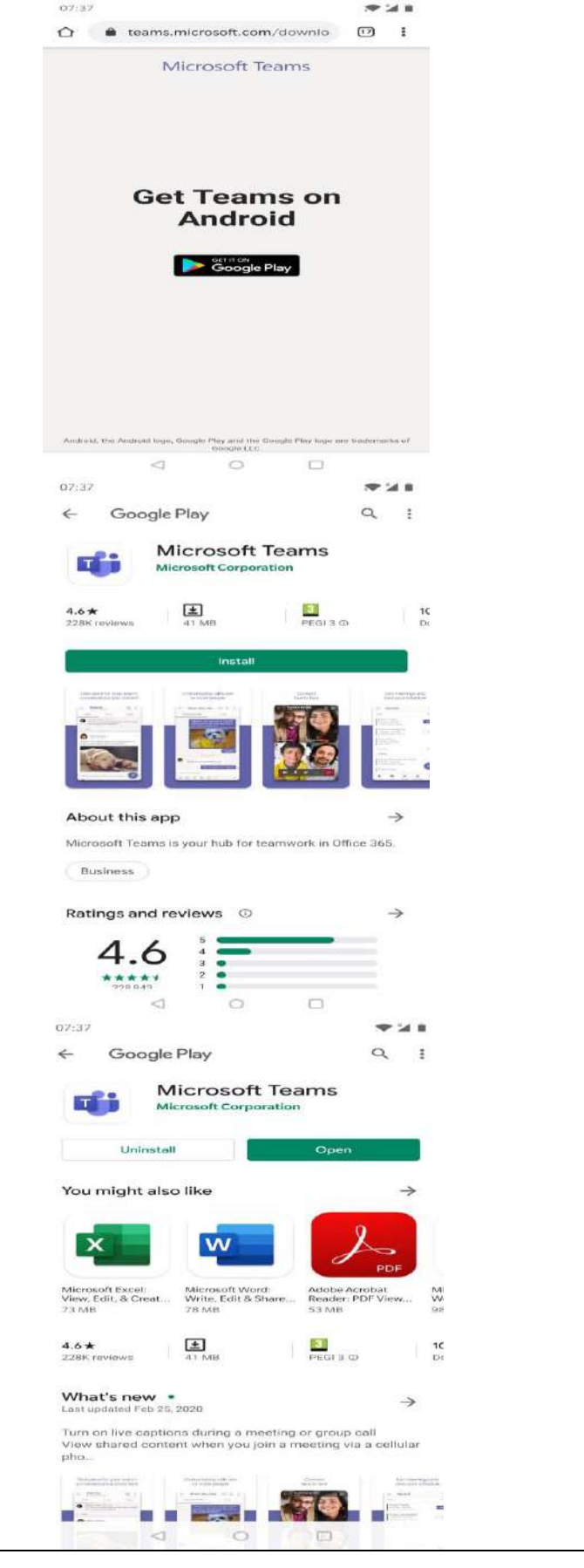

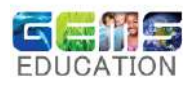

- Once Teams installation is complete, open the Teams app and click on "Sign in"
- Key in the Student details which will be [name.surname\\_schoolcode@gemselear](mailto:name.surname_schoolcode@gemselearning.com) [ning.com](mailto:name.surname_schoolcode@gemselearning.com) as an example [\(abcd.e\\_aaa@gemselearning.com\)](mailto:abcd.e_aaa@gemselearning.com) and "Sign in".
- This will open the GEMS Login authentication page.
- Key in the Student user id [\(abcd.e\\_aaa@gemselearning.com\)](mailto:abcd.e_aaa@gemselearning.com) and password.

 $\overline{a}$ 

• Click on "Sign in"

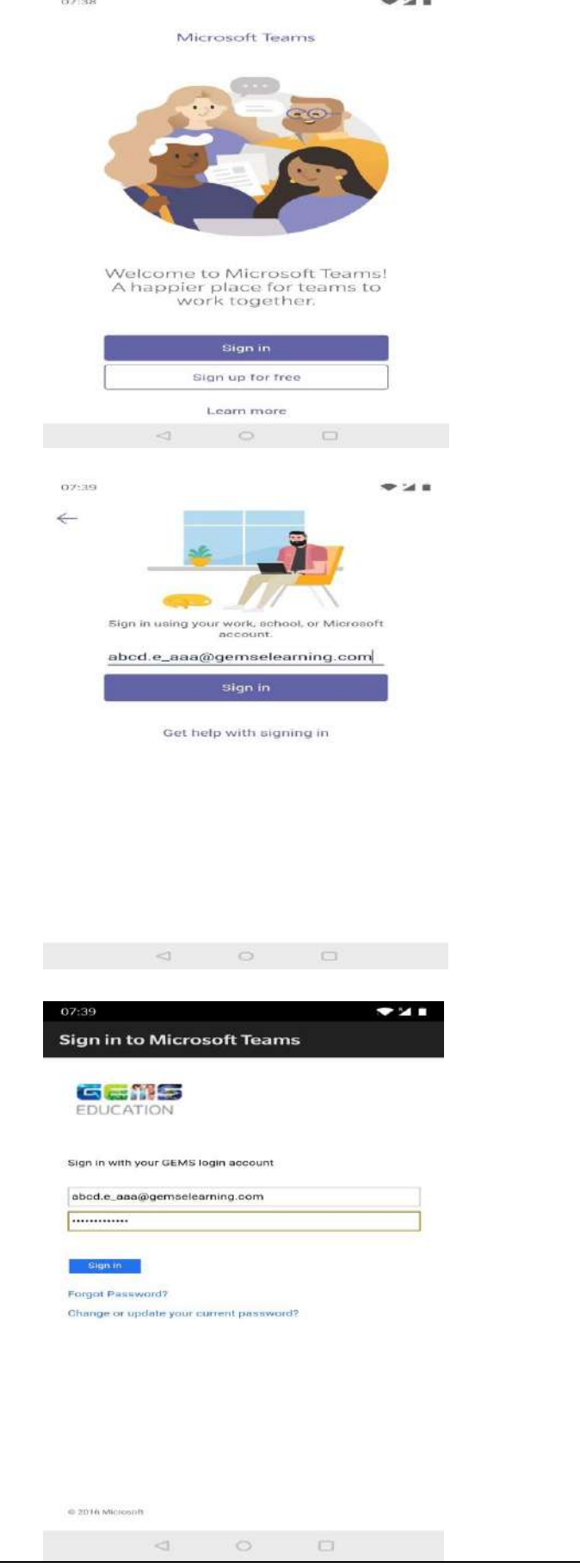

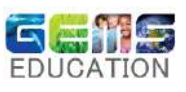

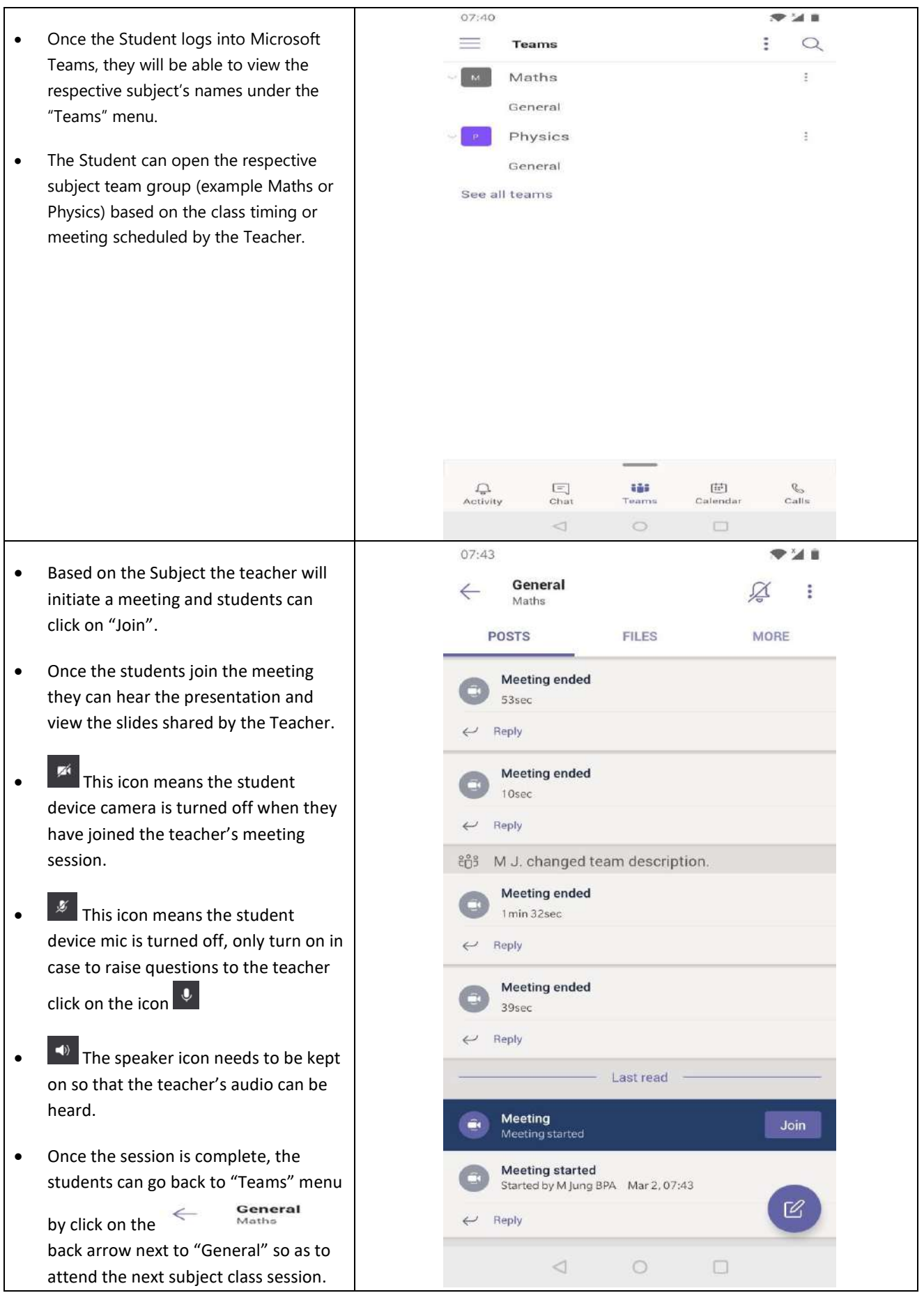

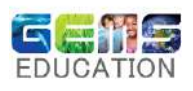

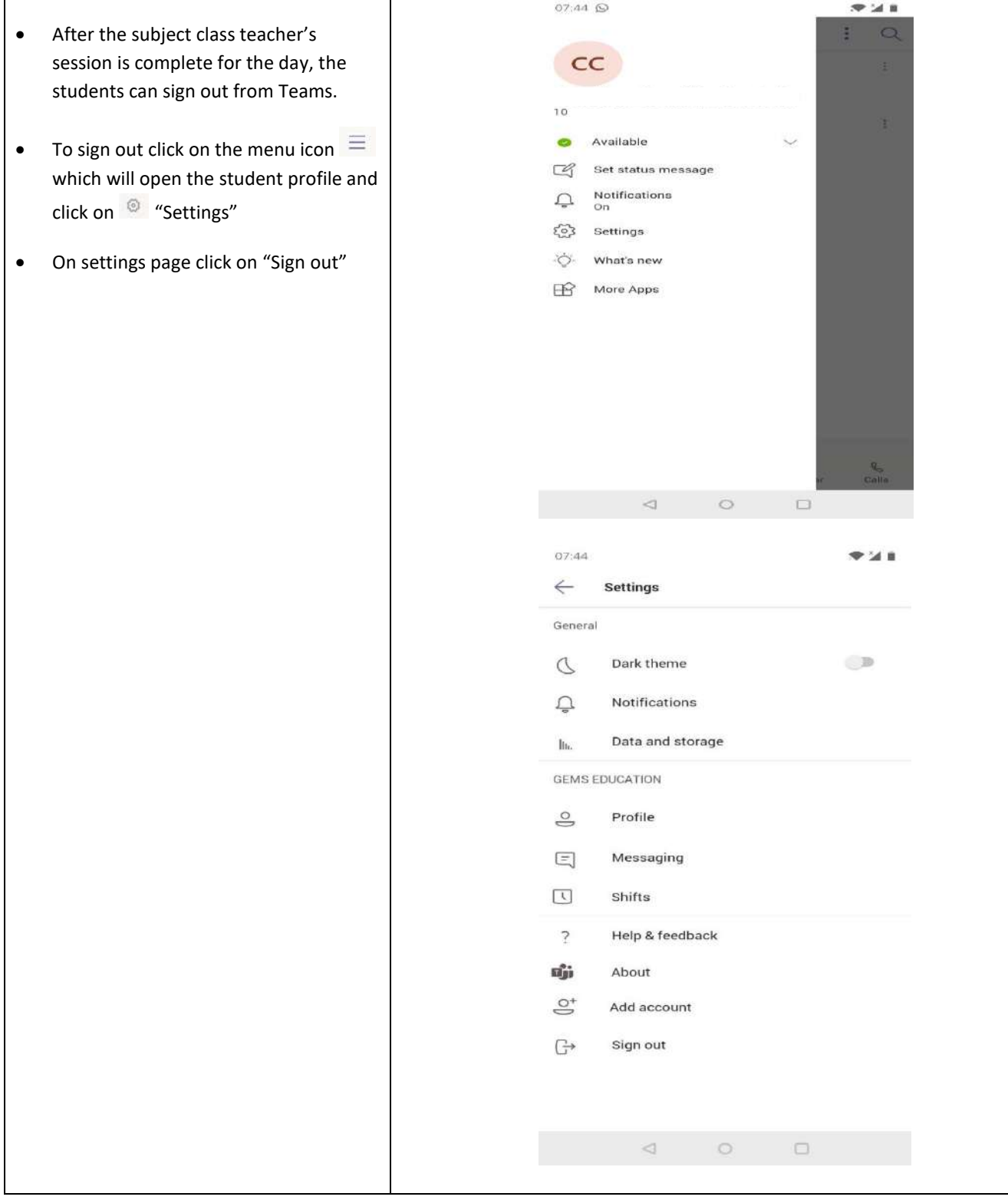

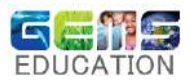

### <span id="page-19-0"></span>6. Teams via Browser:

- **If installation of Teams is not preferred,** Students can also use the browser (Google Chrome or Microsoft Edge) to access Microsoft Teams by going to the [https://portal.office.com](https://portal.office.com/)
- Log in with the Student details, which will be [name.surname\\_schoolcode@gemselear](mailto:name.surname_schoolcode@gemselearning.com) [ning.com](mailto:name.surname_schoolcode@gemselearning.com) as an example ([abcd.e\\_aaa@gemselearning.com](mailto:abcd.e_aaa@gemselearning.com))
- This will open the GEMS Login authentication page.
- Key in the Student user id [\(abcd.e\\_aaa@gemselearning.com\)](mailto:abcd.e_aaa@gemselearning.com) and password.

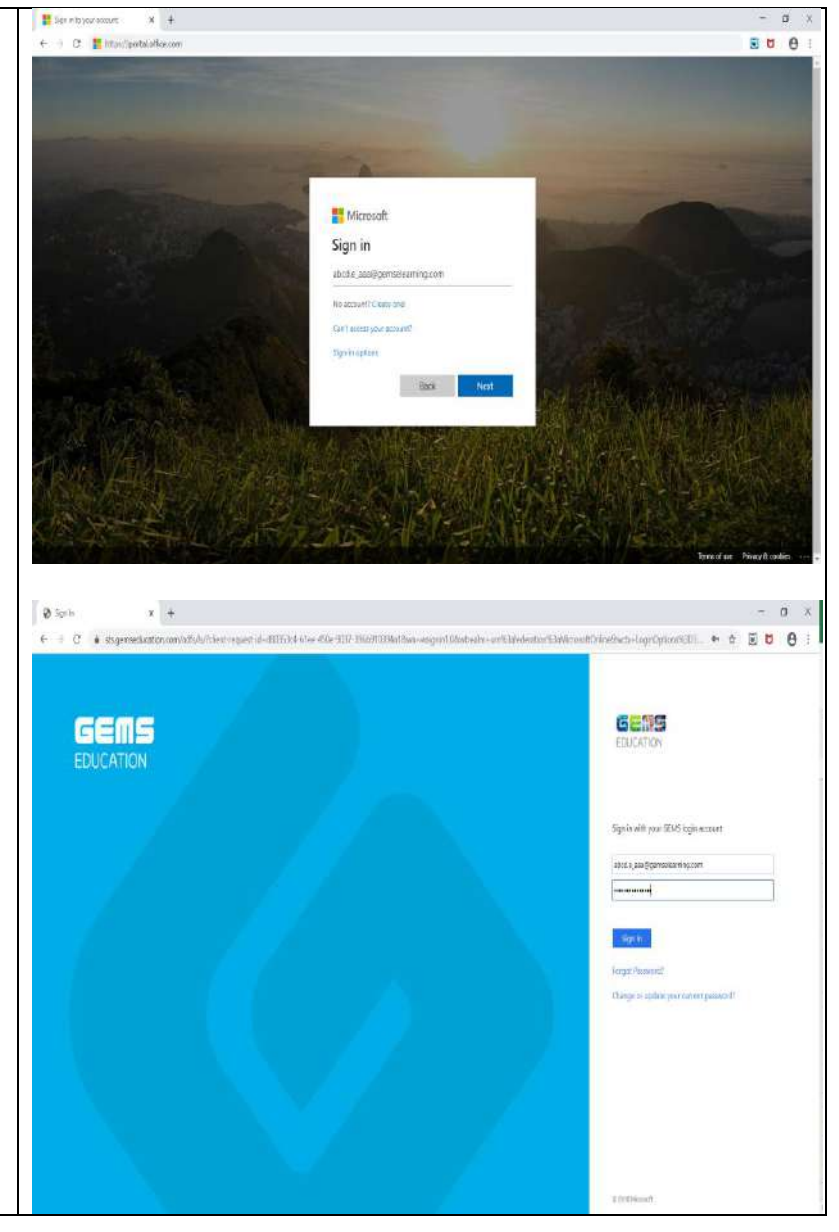

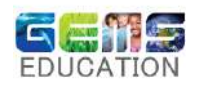

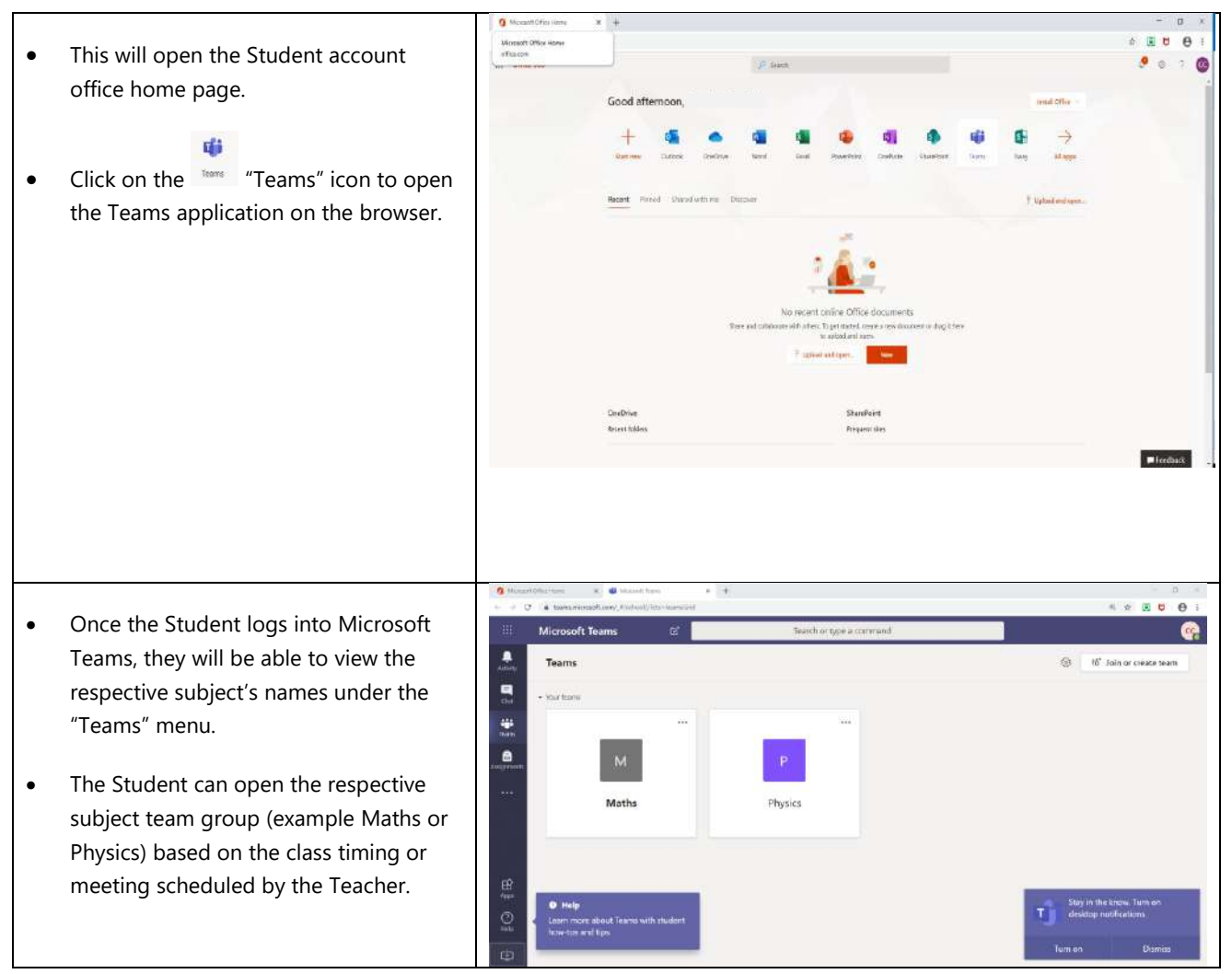

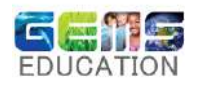

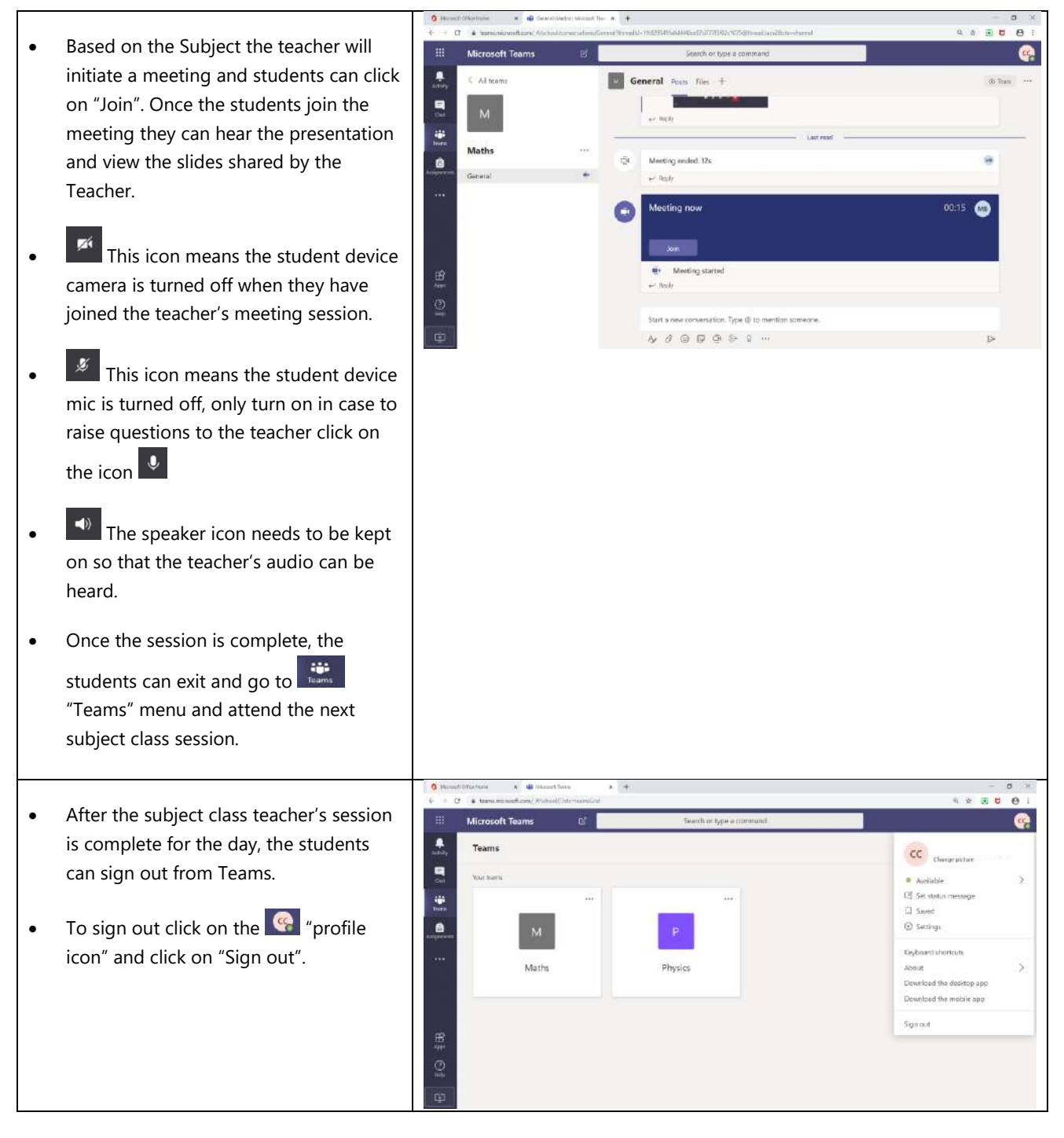

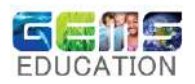

<span id="page-22-0"></span>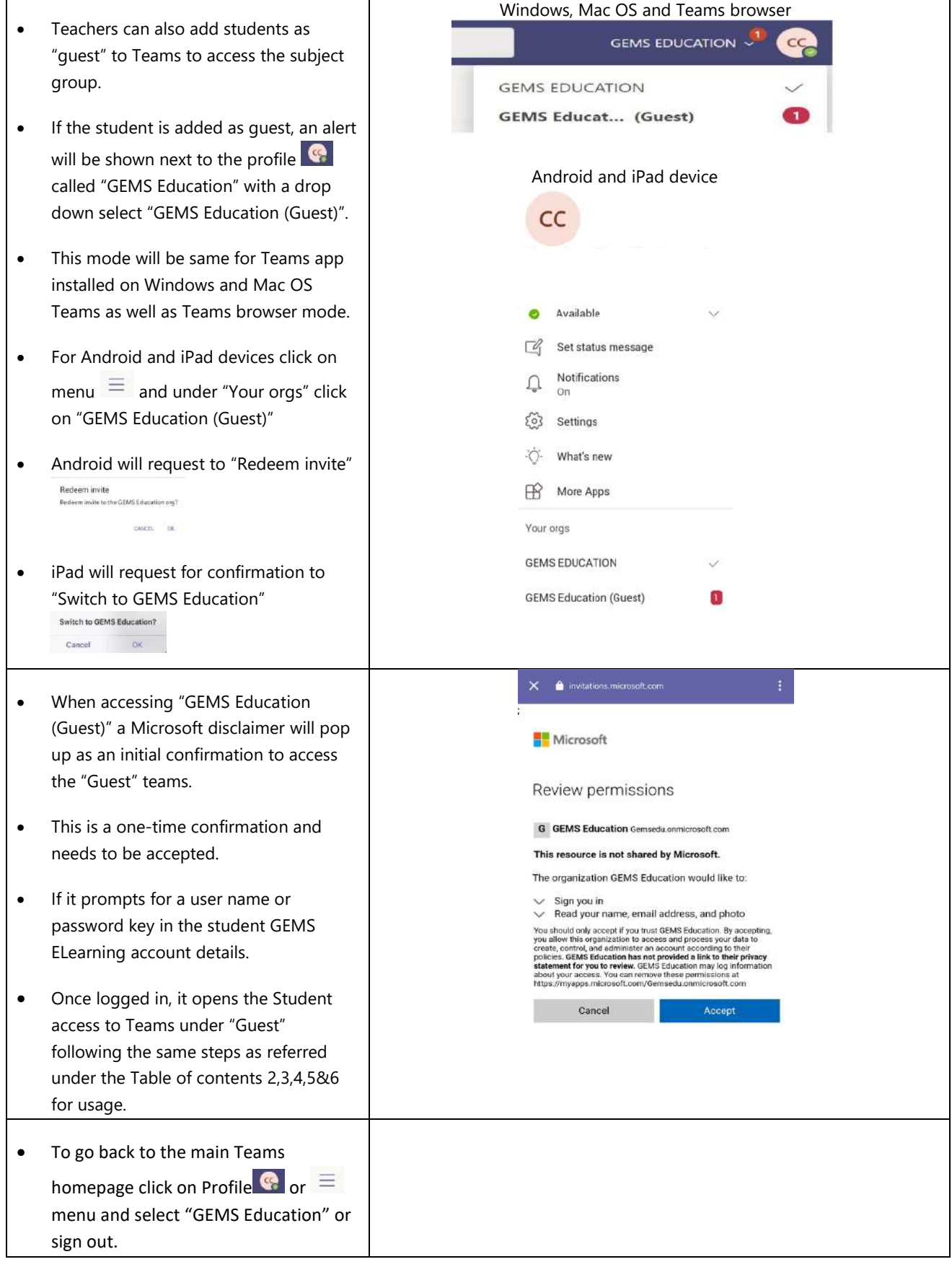